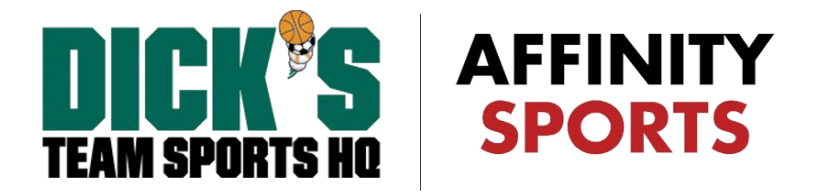

## Director of Coaching / Technical Staff Card Printing Guide

Within the Affinity system card printing is available when an admin is rostered onto a team and then that respective team is activated for the season. In order to satisfy the card printing requirement for Directors of Coaching (DOC) they will need to be rostered onto team. Once rostered onto a team, the team can be activated and cards can be printed as needed.

For VYSA a new play level called "**Director of Coaching**" has been created and added to every club. In order to print cards for the DOCs you will need to create a new team under the Director of Coaching play level and place them onto this team. Please follow the steps below for creating and rostering DOCs to this team.

From the main navigation hover over Teams and select Create.

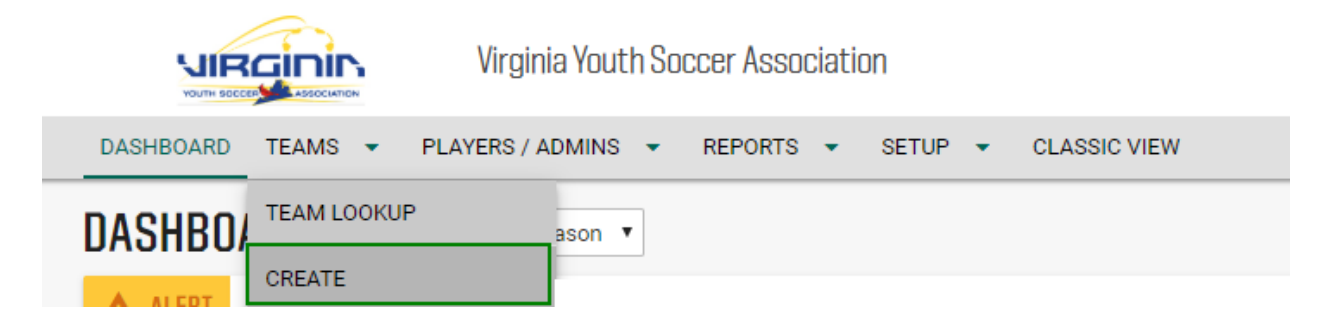

Select your District, League and Club from the dropdown menus if they are already not pre-populated in the boxes. Choose **Director of Coaching** for the Team Level, **Boys** for the Gender, and **DOC** for the Age Group. Once complete, click Add Team.

**NOTE:** You can edit the name of the Team Name on this page by typing in a new name.

# Teams / Create a New Team<br>
Section 2008 - Team Press, 2008<br>
Teams / Create a New Team

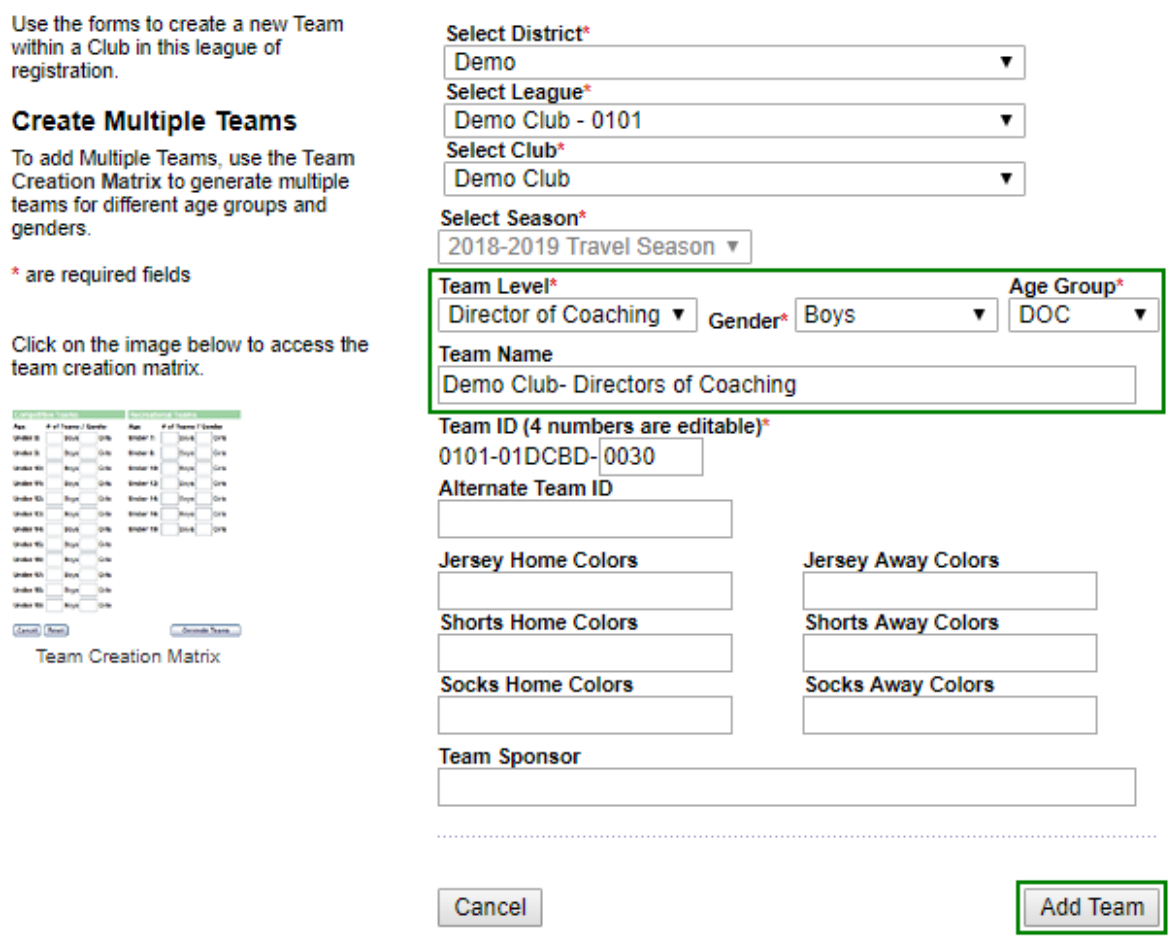

Your new team has been created. To roster DOCs to this team, select Edit Details.

### Teams / Create a New Team

#### Completed!

Your new team has been created. Please review the information to the right and verify that it is correct. You can edit the team details at any time. To roster this team now, select "Edit Details" below.

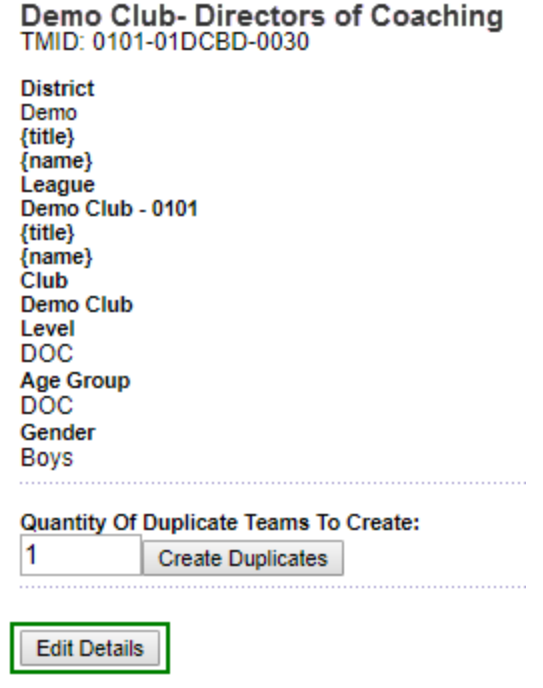

Once on the team, select the Roster Admin tab. In the Search Text box enter the name of the DOC you would like to add. When they appear in the Available Administrators box click on their name and add them to the team as a Head Coach, Assistant Coach or Team Manager. *Please do not use the Team Assistant or Team Parent options.* 

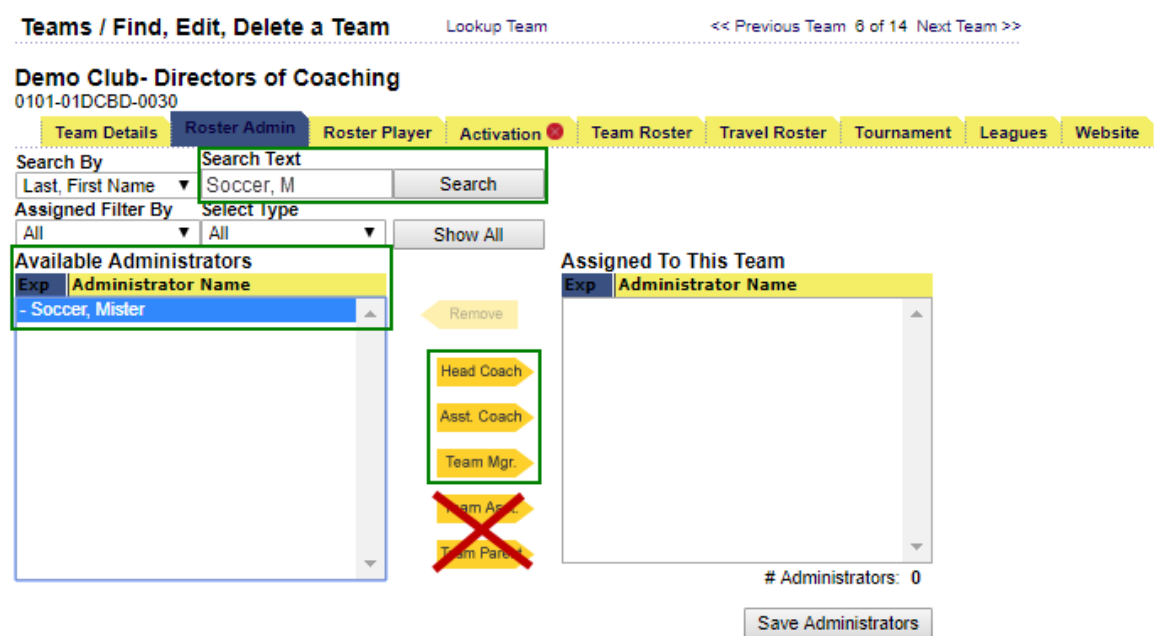

**NOTE:** DOCs will only appear as Available Administrators if they have a coaching application to your club. Most of your DOCs should have already completed these applications by going through the [BGC Submission](https://virginia-affinity-sports.zendesk.com/hc/en-us/articles/360001562027-Background-Check-Submission-Instructions) Process. If not, as a Club Rep, you can create a coaching application internally for the DOC.

When the DOC's name appears in the Assigned to the Team box click Save Administrators.

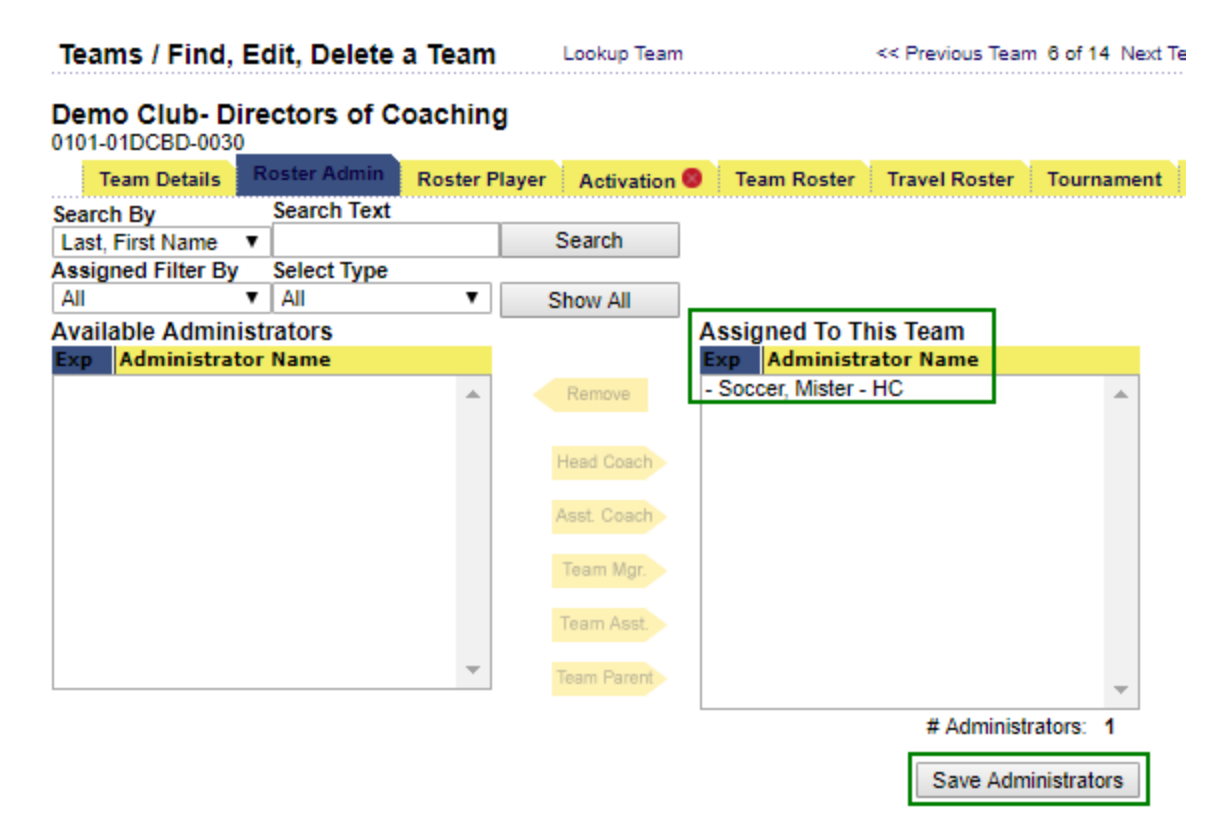

Continue this step until all your DOCs have been placed on the team. Once you have all your DOCs added onto the team please contact Affinity or the VYSA State Office to have the team activated.

### Demo Club- Directors of Coaching

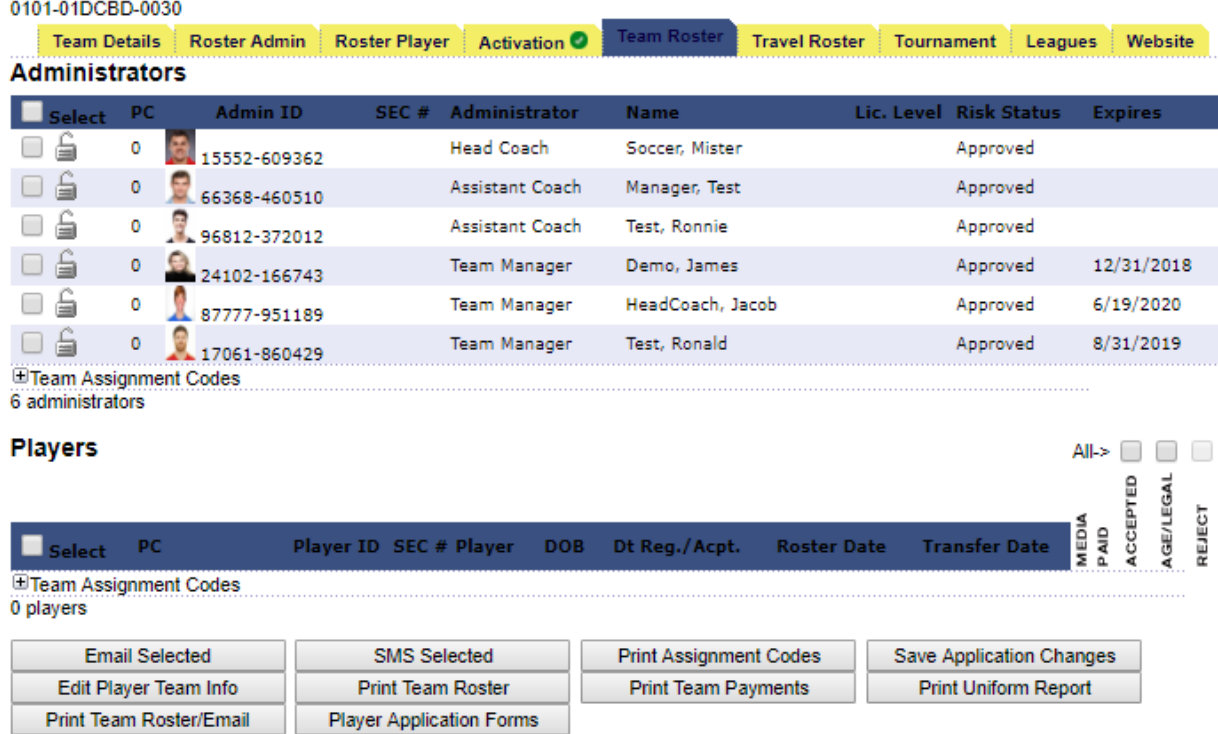

**NOTE:** DOCs can be added onto the team without an approved background check but will need to satisfy this requirement before the team can be Activated. They will need to submit an application via th[e BGC Submission Process.](https://virginia-affinity-sports.zendesk.com/hc/en-us/articles/360001562027-Background-Check-Submission-Instructions) Unlike the coaching application, Club Reps cannot internally create BGC Applications for the DOCs.

After the team has been activated for the season you can print cards for those DOCs like you would any other team by going to the Team Roster tab and clicking Print ID Card PDF.

# Demo Club- Directors of Coaching<br>0101-01DCBD-0030

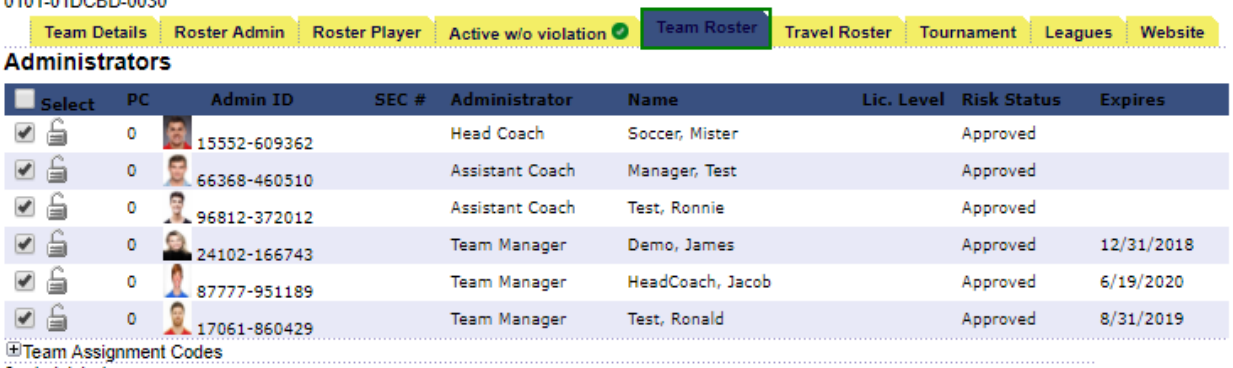

6 administrators

Players

×

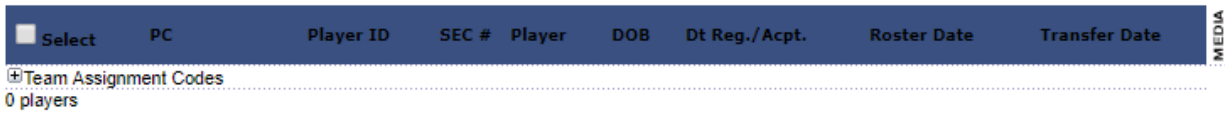

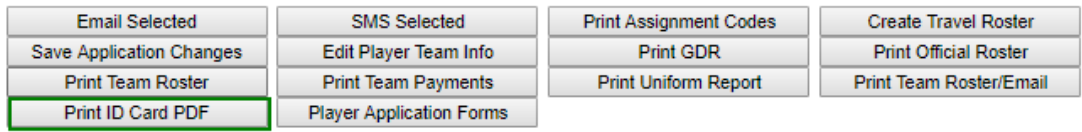